### **EXTERNAL GUIDE**

# HOW TO DOWNLOAD THE NEW SARS EFILING BROWSER

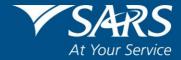

#### **REVISION HISTORY TABLE**

| Date       | Version | Description                                     |
|------------|---------|-------------------------------------------------|
| 25-01-2021 | 0       | Initial Release of the new SARS eFiling Browser |
|            |         |                                                 |
|            |         |                                                 |

#### **TABLE OF CONTENTS**

| 1   | PURPOSE                                                | 4  |
|-----|--------------------------------------------------------|----|
| 2   | INTRODUCTION                                           | 4  |
| 3   | HOW TO ACCESS THE NEW SARS EFILING BROWSER TO DOWNLOAD | 4  |
| 3.1 | SARS WEBSITE                                           | 4  |
| 3.2 | SARS EFILING                                           | 5  |
| 4   | HOW TO DOWNLOAD THE NEW SARS EFILINGBROWSER            | 6  |
| 5   | DEFINITIONS AND ACRONYMS                               | 13 |

#### 1 PURPOSE

- This guide in its design, development, implementation and review phases is guided and underpinned by the SARS strategic objectives, the SARS Intent, and the SARS values, code of conduct and applicable legislation. Should any aspect of this guide be in conflict with the applicable legislation the legislation will take precedence.
- The purpose of this guide is to assist taxpayers and traders to easily download the new SARS
  eFiling Browser in order to successfully view, complete and submit SARS forms that have not
  been migrated to Hyper Text Markup Language (HTML5) on eFiling.

#### 2 INTRODUCTION

- An alternate new SARS eFiling Browser solution has been implemented which affords you the ability to complete and submit the Flash-based forms not migrated to HTML5, in the interim, while we complete the migration.
- The new SARS eFiling Browser enables access to ALL eFiling forms, including those that would
  otherwise have required the Adobe Flash software to be installed on your computer, thus
  maintaining compliance with your filing obligations.
- You are please requested to use the SARS browser should access to the forms not yet migrated be required, which include:

| Form Code | Form Description                               |  |
|-----------|------------------------------------------------|--|
| RAV01     | Registration, Amendments and Verification Form |  |
| TDC01     | Transfer Duty                                  |  |
| IT3-01    | Financial Certificate Information              |  |
| IT3-02    | Financial Declaration                          |  |
| TCR01     | Tax Compliance Status Request                  |  |
| DTR01     | Dividends Tax Transactions Information         |  |
| WTI       | Withholding Tax on Interest                    |  |

#### Please note:

- Existing browsers such as Chrome & Edge will continue to work for all forms already migrated with the major and high volume ones being Income Tax (Personal Income Tax (PIT), Provisional Tax, Corporate Income Tax (CIT) & Trusts), Value Added Tax, Pay as you Earn and Excise.
- The SARS Browser will require software to be installed on your PC and is currently compatible with Windows devices.
- This SARS eFiling Browser deploys as a separate application for access only on the SARS eFiling website and SARS corporate website. It is not a browser for general internet browsing.

#### 3 HOW TO ACCESS THE NEW SARS EFILING BROWSER TO DOWNLOAD

#### 3.1 SARS WEBSITE

Navigate to <u>www.sars.gov.za</u> and a message is displayed to indicate the update of the new SARS
eFiling Browser. Select "click here" to proceed to download the new SARS eFiling Browser.

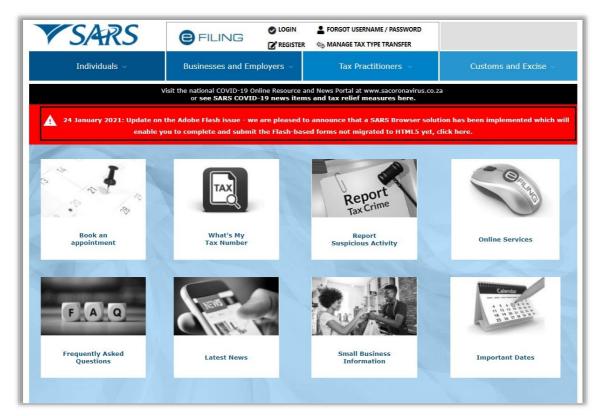

 The Browser Compatibility Guidelines page is displayed to download the new SARS eFiling Browser.

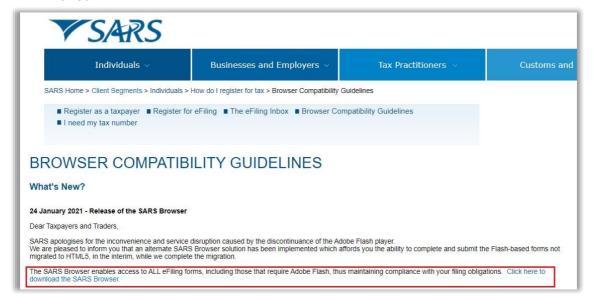

#### 3.2 SARS EFILING

 Navigate to <u>www.sarsefiling.co.za</u> and select the "Click here to download the new SARS Browser" hyperlink to proceed.

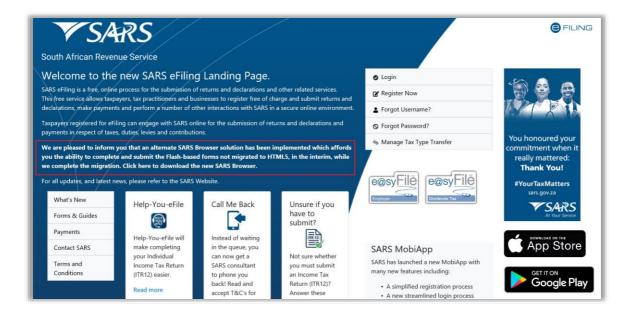

Proceed to the next section to download the browser.

#### 4 HOW TO DOWNLOAD THE NEW SARS EFILINGBROWSER

• The SARS eFiling Browser screen is displayed as indicated below.

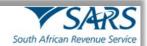

## SARS Browser POWSET

Dear Taxpayers and Traders,

SARS apologises for the inconvenience and service disruption caused by the discontinuance of the Adobe Flash player.

We are pleased to inform you that an alternate SARS Browser solution has been implemented which affords you the ability to complete and submit the Flash-based forms not migrated to HTML5, in the interim, while we complete the migration.

The SARS Browser enables access to ALL eFiling forms, including those that require Adobe Flash, thus maintaining compliance with your filing obligations.

Please note that existing browsers such as Chrome & Edge will continue to work for all forms already migrated with the major and high volume ones being Income Tax (PIT, Provisional Tax, CIT & Trusts), Value Added Tax, Pay as you Earn and Excise.

You are please requested to use the SARS browser should access to the forms not yet migrated be required, which include:

RAV01 Registration, Amendments and Verification Form

TDC01 Transfer Duty

IT3-01 Financial Certificate Information

IT3-02 Financial Declaration

TCR01 Tax compliance Status Request
DTR01 Dividends Tax Transactions Information

WTI Withholding Tax on Interest

Please note that the SARS Browser will require software to be installed on your PC and is currently compatible with Windows devices only.

This SARS browser deploys as a separate application and can only be used to access the SARS eFiling website and SARS Corporate website. It cannot be used as a browser for general internet browsing.

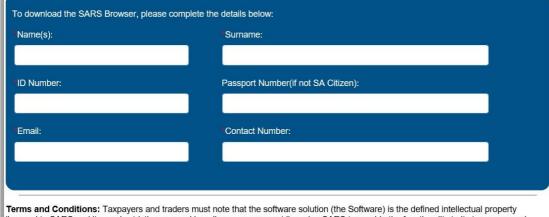

Terms and Conditions: Taxpayers and traders must note that the software solution (the Software) is the defined intellectual property licensed to SARS and its use is strictly governed by a license agreement licensing SARS to provide the functionality to its taxpayers and traders subject to the following strict conditions:

- You may not under any circumstances: distribute or copy the functionality; modify or create any derivative works from the Software; decompile, reverse engineer, disassemble or otherwise reduce the Software to a human-perceivable form, nor use the Software for open web browsing:
- ii. In the event that the agreement which licenses the Software to SARS terminates, then in such an event taxpayers and traders will not be permitted to use the Software under any circumstances and any such use will place taxpayers and traders at risk for infringement.

 $\ensuremath{\,\,\boxtimes\,}$  I have read and agree to the Terms and Conditions

Download (81.219MB)

In order to download the browser, complete the mandatory fields as indicated on the form:

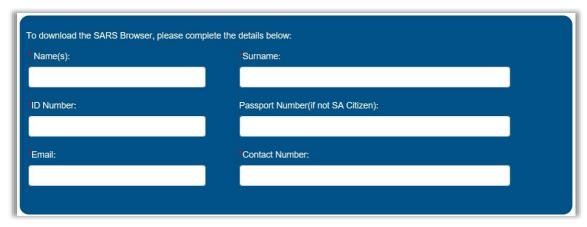

If you have not completed all the mandatory fields, you will not be able to proceed to download
the browser and the required field will be highlighted in red.

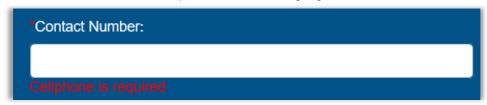

 Your ID number or Passport number is required on the form. If you do not complete your ID or Passport number, a message will be displayed at the bottom of the form.

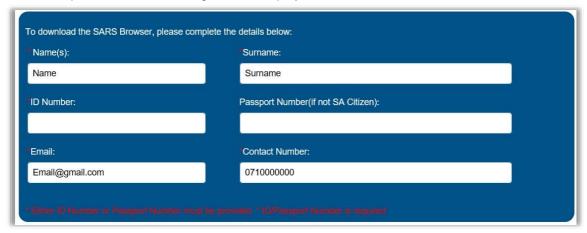

 Read the terms and conditions carefully and select the tick box to indicate that you agree to the Terms and Conditions.

**Terms and Conditions:** Taxpayers and traders must note that the software solution (the Software) is the defined intellectual property licensed to SARS and its use is strictly governed by a license agreement licensing SARS to provide the functionality to its taxpayers and traders subject to the following strict conditions:

- You may not under any circumstances: distribute or copy the functionality; modify or create any derivative works from the Software; decompile, reverse engineer, disassemble or otherwise reduce the Software to a human-perceivable form, nor use the Software for open web browsing;
- ii. In the event that the agreement which licenses the Software to SARS terminates, then in such an event taxpayers and traders will not be permitted to use the Software under any circumstances and any such use will place taxpayers and traders at risk for infringement.
- The download button will be greyed out and will only be active for selection once the tick box "I have read and agree to the Terms and Conditions" have been selected. Select the tick box and click "Download" button to proceed.

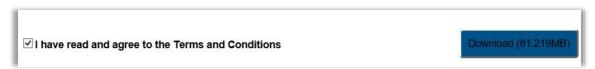

- Once all the mandatory fields have been completed, select the tick box to agree to the Terms and Conditions and click the "Download", the below screen will be displayed.
- Click the "Run" button to proceed.

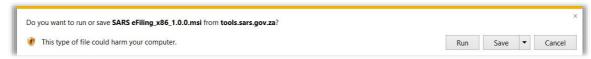

A message will be displayed once the download has started.

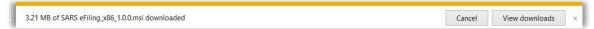

• The SARS eFiling Setup screen will be displayed. Click "Next" to proceed.

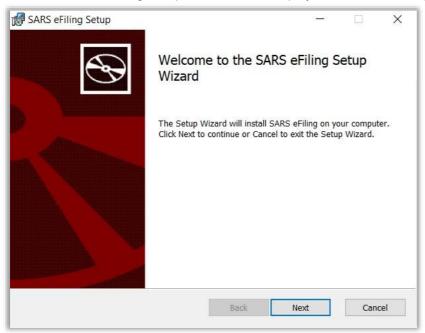

The "Installation Scope" screen will be displayed where you are required to indicate if the
installation is only for the one user or for multiple users of the specific computer. Click the "Next"
button.

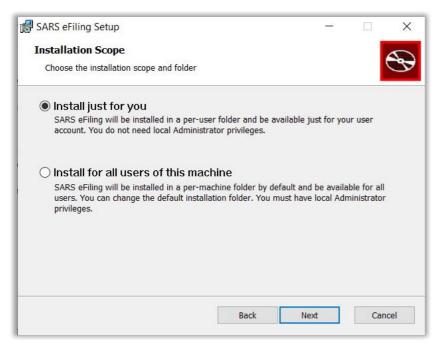

• The "**Destination Folder**" screen will be displayed to indicate where the SARS browser application should be located.

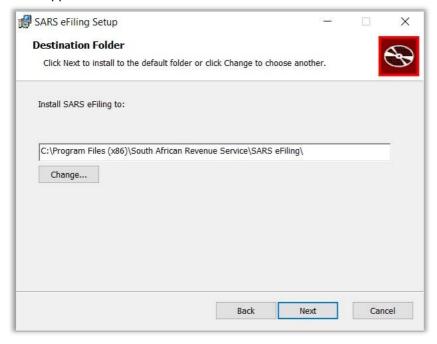

• If you wish to change the location of the application, click the "Change" button and the "Change Destination folder" screen will be displayed for completion. Once you have indicated where the application must be stored, click "Ok" to proceed.

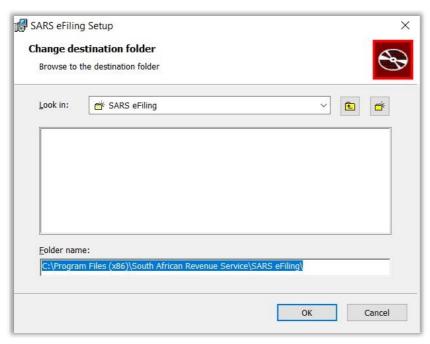

• The "Ready to install" screen will be displayed. Click "Install" to continue.

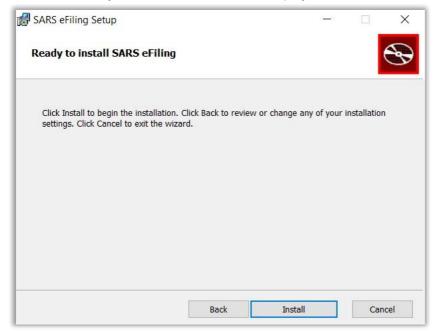

• The installation screen will be displayed.

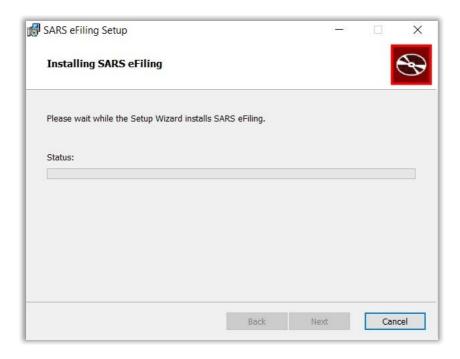

• A Permission screen will be displayed. Click "Yes" to proceed or "No" to cancel the installation.

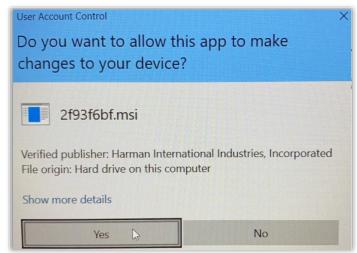

• After the installation have been successfully completed, the "Finish Installation" screen will be displayed.

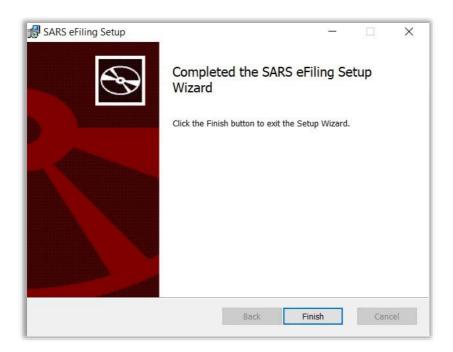

• Once the installation is completed. Click the "Finish" button and proceed to access the new 'SARS eFiling' browser to successfully view, complete and submit the required form(s).

#### 5 DEFINITIONS AND ACRONYMS

| CIT   | Corporate Income Tax          |  |
|-------|-------------------------------|--|
| HTML5 | Hyper Text Markup Language    |  |
| PIT   | Personal Income Tax           |  |
| SARS  | South African Revenue Service |  |

#### **DISCLAIMER**

The information contained in this guide is intended as guidance only and is not considered to be a legal reference, nor is it a binding ruling. The information does not take the place of legislation and readers who are in doubt regarding any aspect of the information displayed in the guide should refer to the relevant legislation, or seek a formal opinion from a suitably qualified individual.

#### For more information about the contents of this publication, you may:

- Visit the SARS website at www.sars.gov.za
- Contact your own tax advisor/tax practitioner
- If calling from within South Africa, contact the SARS Contact Centre on 0800 00 SARS (7277)
- If calling from outside South Africa, contact the SARS Contact Centre on +27 11 602 2093 (only between 8am and 4pm South African time).